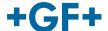

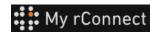

### **Settings**

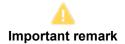

In order to be able to modify certain parameters of the My rConnect platform, you must be logged in as "Tenant Admin".

#### **Content:**

- 1. Settings tab
- 2. Personal
- 3. Facilities
- 4. User management
- <u>5. Appearance</u>
- 6. Help

### 1. Settings tab

As said be sure to have a **"Tenant Admin"** right to be able to modify the settings on the My rConnect platform.

You have to select the "Settings" Tab and then select the "Appearance" tab.

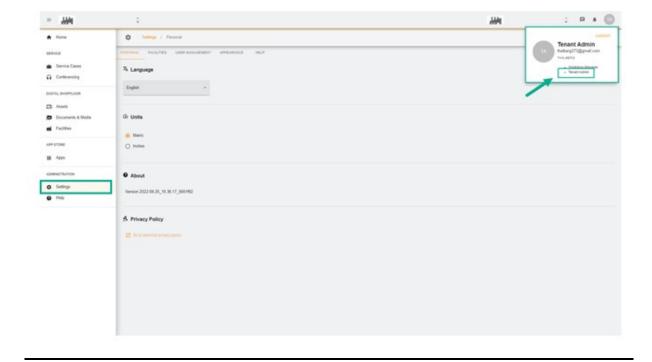

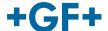

#### 2. Personal

On the first tab "Personal", you can change:

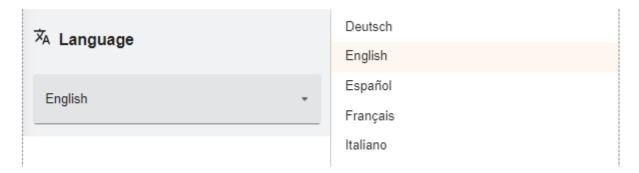

Language change possibility

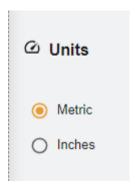

Possibility to change the units; metric or Inches

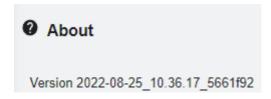

Version number of the My rConnect platform

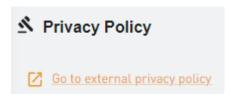

Consult privacy policy.

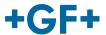

### 3. Facilities

There is a shortcut to the facilities.

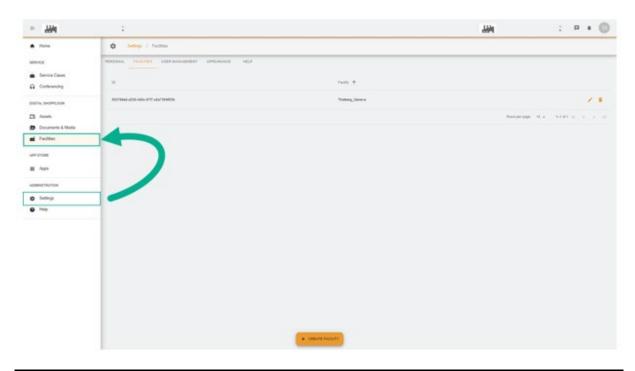

## 4. User Management

There is a shortcut to access the "**User Management**" and thus the possibility to modify or update is also possible.

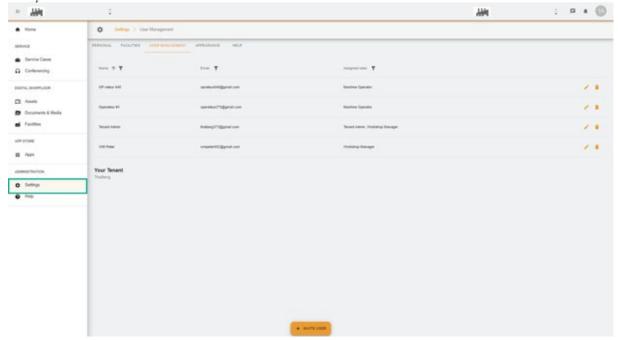

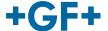

## 5. Appearance

It is possible to change the appearance of the My rConnect platform. Simply change:

- The theme colour
- The colour of the mode
- Assign a logo

And at the end click on the "Apply Change" button.

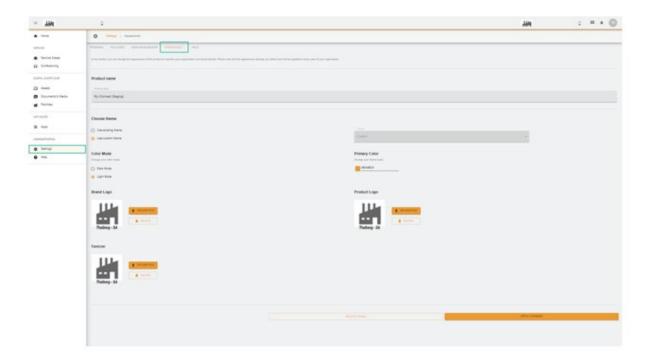

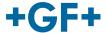

# 6. Help

It is possible to access the on-board help of the My rConnect platform.

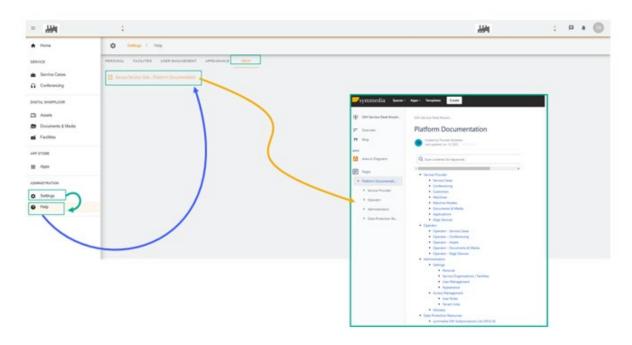